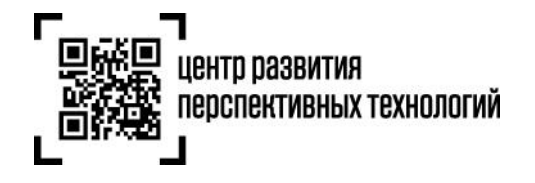

# **Инструкция по маркировке остатков обувных товаров и подаче сведений в информационную систему мониторинга за оборотом товаров (далее – ГИС МТ)**

Обратите внимание! Маркировка остатков обувных товаров, произведенных или приобретенных до 1 июля 2020 года, возможна до 1 сентября 2020 года. Импорт товаров, приобретенных до 1 июля 2020 года, не возможен без маркировки с 1 августа 2020 года.

Для того, чтобы маркировать остатки необходимо осуществить следующие действия:

1. Зарегистрировать товары и получить коды товаров.

[Регистрация обувных товаров по полной схеме, в том числе](#page-1-0) остатков обувных товаров

2. Заказать необходимое количество кодов маркировки/средств идентификации для каждого кода товара.

[Заказ кодов маркировки и/или средств идентификации](#page-2-0)

3. Осуществить маркировку товаров и подать сведения о вводе в оборот в ГИС МТ.

[Нанесение средств идентификации на товары и подача сведений о](#page-12-0) вводе товаров в оборот

- o [Подача сведений в ГИС МТ в ручном режиме](#page-13-0)
- o [Загрузка файлов формата XML или CSV через личный кабинет в ГИС МТ](#page-15-0)

## **I. Регистрация остатков обувных товаров по полной схеме**

<span id="page-1-0"></span>(Регистрация обувных товаров, производимых, импортируемых или находящихся в обороте до даты начала обязательного нанесения средств идентификации на потребительскую упаковку, или на товары, или на товарный ярлык обувных товаров)

Описать свои товары участник оборота товаров может как на портале Ассоциации «ЮНИСКАН/ГС1 РУС», так и в подсистеме ГИС МТ [Национального каталога маркированных товаров](https://честныйзнак.рф/upload/%D0%9A%D0%9C%D0%A2_%D0%B8%D0%BD%D1%81%D1%82%D1%80%D1%83%D0%BA%D1%86%D0%B8%D1%8F%20%D0%BF%D0%BE%20%D1%80%D0%B0%D0%B1%D0%BE%D1%82%D0%B5%20%D1%81%20%D0%BF%D1%80%D0%BE%D1%84%D0%B8%D0%BB%D0%B5%D0%BC%20%D0%B8%20%D1%80%D0%B5%D0%B5%D1%81%D1%82%D1%80%D0%BE%D0%BC%20%D1%82%D0%BE%D0%B2%D0%B0%D1%80%D0%BE%D0%B2.pdf) (далее - КМТ).

1. Если компания не является членом Ассоциации автоматической идентификации «ЮНИСКАН/ГС1 РУС», необходимо вступить в ассоциацию и получить доступ в личный кабинет, для этого:

- o Заполнить заявление на вступление по ссылке: <http://app.gs1ru.org/> . Заявление будет проверено экспертом Ассоциации и отправлено обратно на электронный адрес контактного лица в виде файла в формате pdf.
- o Подписать Заявление, полученное от ГС1 после его проверки, поставьте печать (при наличии) и отправьте в Ассоциацию по почте или курьерской службой по адресу: 119415, Москва, а/я 4.
- o По завершению процедуры регистрации на электронный адрес лица, указанного в заявлении в качестве ответственного по работе с ГС1 РУС, поступит письмо с информацией о регистрации, в котором будут указаны регистрационные данные и сведения, необходимые для работы с информационными ресурсами ГС1 РУС.

2. Заполните информацию о товарах, которые планируете маркировать, воспользовавшись руководством по работе с продукцией в Системе GS46 – Обувь [http://www.gs1ru.org/wp](http://www.gs1ru.org/wp-content/uploads/2018/07/GS1_Руководство-по-работе-с-продукцией-в-системе-GS46-Обувь-3.pdf)[content/uploads/2018/07/GS1\\_](http://www.gs1ru.org/wp-content/uploads/2018/07/GS1_Руководство-по-работе-с-продукцией-в-системе-GS46-Обувь-3.pdf)Руководство-по-работе-с-продукцией-в-системе-GS46-Обувь-3.pdf

3. В случае успешной публикации сведений о товарах на портале Ассоциации автоматической идентификации «ЮНИСКАН/ГС1 РУС» они автоматически поступят в ГИС МТ и отобразятся в разделе «**Реестры**» на вкладке «**Код товара**» в течение суток после наступления даты публикации.

## **Обратите внимание!**

- После того, как сведения о товаре опубликованы на портале ГС1 наступила указанная в [шаблоне](https://srs.gs1ru.org/io/#0) участником оборота дата публикации; описание товара и соответствующий код товара передаются в ГИС МТ в течение суток.
- Необязательные атрибуты описания товаров (страна производства, цвет, размер) Вы можете описать позже в [Каталоге маркированных товаров](https://честныйзнак.рф/upload/%D0%9A%D0%9C%D0%A2_%D0%B8%D0%BD%D1%81%D1%82%D1%80%D1%83%D0%BA%D1%86%D0%B8%D1%8F%20%D0%BF%D0%BE%20%D1%80%D0%B0%D0%B1%D0%BE%D1%82%D0%B5%20%D1%81%20%D0%BF%D1%80%D0%BE%D1%84%D0%B8%D0%BB%D0%B5%D0%BC%20%D0%B8%20%D1%80%D0%B5%D0%B5%D1%81%D1%82%D1%80%D0%BE%D0%BC%20%D1%82%D0%BE%D0%B2%D0%B0%D1%80%D0%BE%D0%B2.pdf) и при вводе товаров в оборот, не позднее предложения товаров для продажи.
- Если для товара в ИС ГС1 РУС указаны все атрибуты описания, и дата публикации наступила, то установленная для товара дата публикации и описание товара не могут быть изменены.

О регистрации обувных товаров Вы также можете посмотреть [видеоинструкцию](https://честныйзнак.рф/lectures/education/?ELEMENT_ID=119906).

# **II. Заказ кодов маркировки и/или средств идентификации**

<span id="page-2-0"></span>Для приобретения средств идентификации или кода проверки для дальнейшего его преобразования в код маркировки необходимо осуществить следующие действия:

- 1. Зарегистрироваться в ГИС МТ (подробнее в [«Инструкции по регистрации в ГИС МТ»](https://честныйзнак.рф/upload/iblock/d53/%D0%A0%D0%B5%D0%B3%D0%B8%D1%81%D1%82%D1%80%D0%B0%D1%86%D0%B8%D1%8F_%D1%83%D1%87%D0%B0%D1%81%D1%82%D0%BD%D0%B8%D0%BA%D0%B0_%D0%BE%D0%B1%D0%BE%D1%80%D0%BE%D1%82%D0%B0_%D1%82%D0%BE%D0%B2%D0%B0%D1%80%D0%BE%D0%B2.pdf));
- 2. Заключить с Оператором ГИС МТ:
	- o договор о подключении к информационной системе мониторинга в целях регистрации в информационной системе мониторинга;
	- o договор на оказание услуг по предоставлению кодов маркировки;
	- o договор, содержащий условия предоставления устройств регистрации эмиссии и их регламентного обслуживания.
- 3. Зарегистрировать, описать и получить коды товаров на:
	- o остатки товаров по упрощенному атрибутивному составу в ГИС МТ.
	- o товары на портале Ассоциации автоматической идентификации «ЮНИСКАН/ГС1 РУС», в том числе остатки обувных товаров по полному атрибутивному составу.

Более подробно о том, как зарегистрировать товары в «Инструкции по регистрации сведений о [товарах в ГИС МТ».](https://честныйзнак.рф/upload/iblock/d53/%D0%A0%D0%B5%D0%B3%D0%B8%D1%81%D1%82%D1%80%D0%B0%D1%86%D0%B8%D1%8F_%D1%82%D0%BE%D0%B2%D0%B0%D1%80%D0%BE%D0%B2_%D0%BE%D0%B1%D1%83%D0%B2%D1%8C.pdf)

4. Перейти в «**Станцию управления заказами**» (СУЗ), выбрав соответствующий пункт меню в левой верхней части экрана:

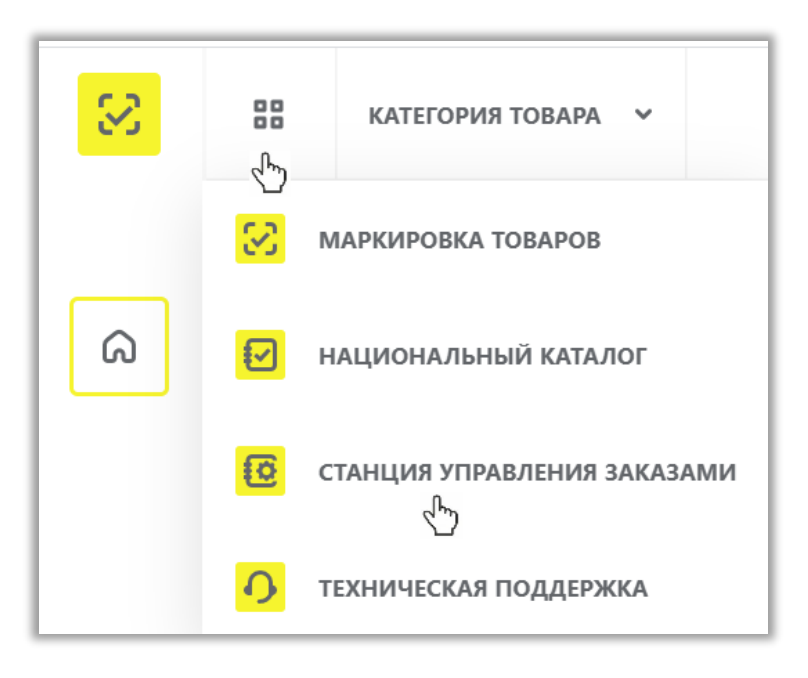

5. Выбрать раздел «**Заказы**» в левой верхней части экрана и нажать на кнопку « **+ Создать**»:

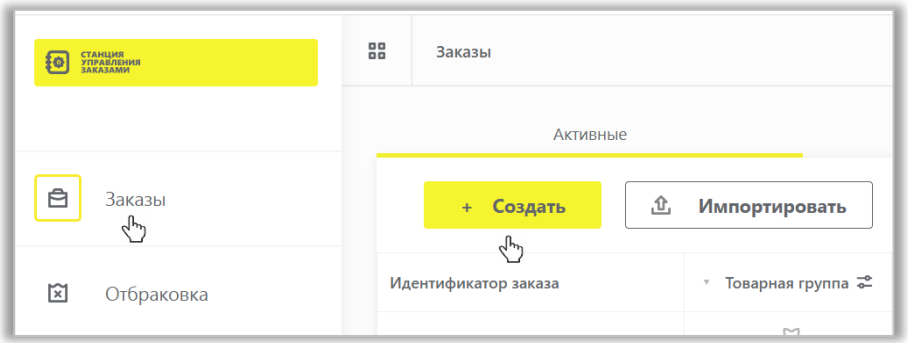

5.1.Выбрать необходимую товарную группу в открывшейся форме:

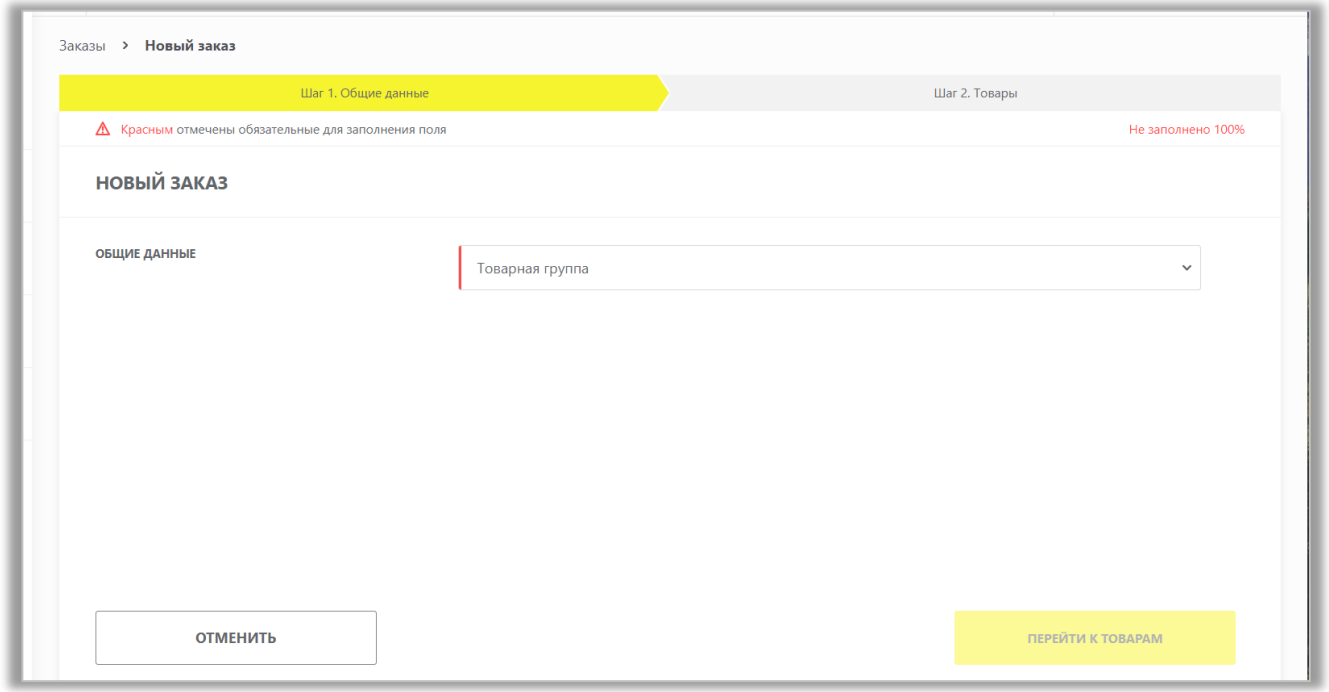

5.2.Заполнить поля открывшейся формы с параметрами заказа, красным отмечены обязательные для заполнения поля.

Поле «**Идентификатор производственного заказа**» — это Ваш внутренний номер заказа на изготовление кодов маркировки (указывается для того, чтобы сопоставить номер в системе и во внутреннем учете предприятия). Поле необязательно к заполнению.

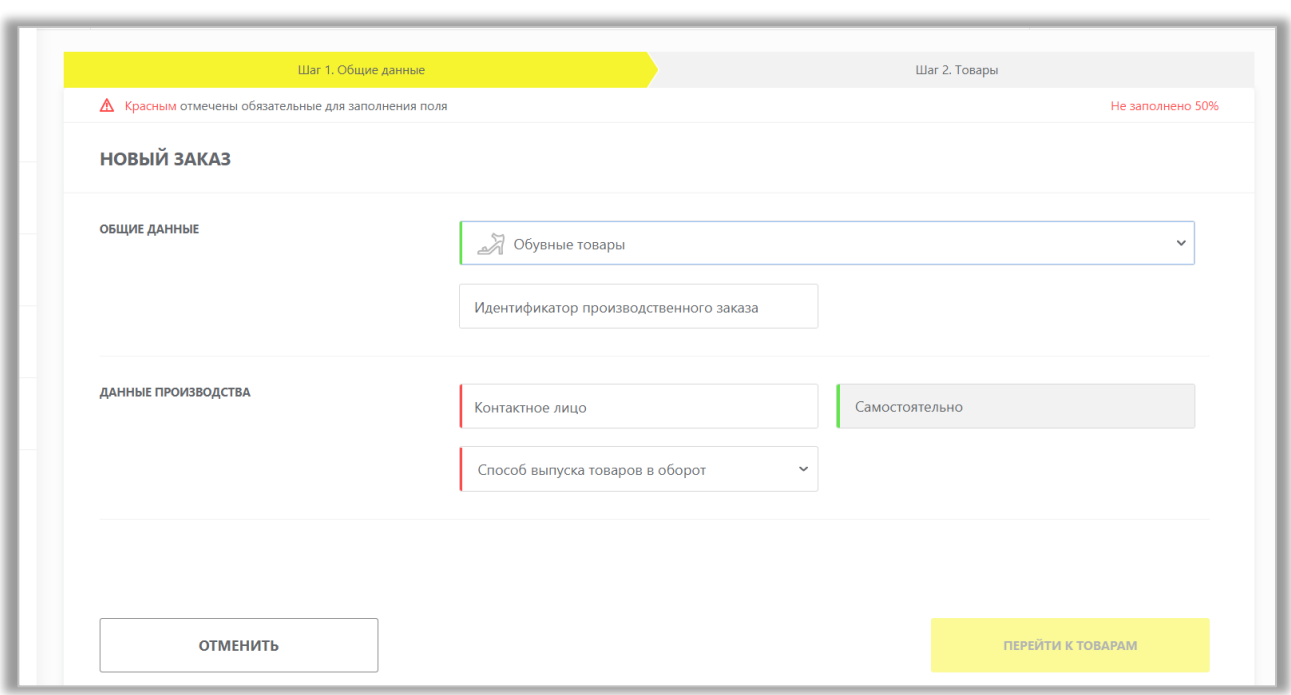

Обратите внимание! При заказе кодов маркировки на товарные остатки в поле «**Способ выпуска товаров в оборот**» необходимо выбрать значение «**Маркировка остатков**».

При маркировке остатков, с помощью специальных флажков укажите:

- **Товар произведен/приобретен до 01.07.2020** (в случае если товар произведен/приобретен на территории РФ до 1 июля 2020 года). Промаркировать такие товары необходимо строго до 1 сентября 2020;
- **Товар ввезен в РФ после 01.07.2020** (при ввозе товаров на территорию РФ после 1 июля 2020 года до 1 августа 2020 года). Промаркировать такие товары необходимо строго до 1 августа 2020 года.

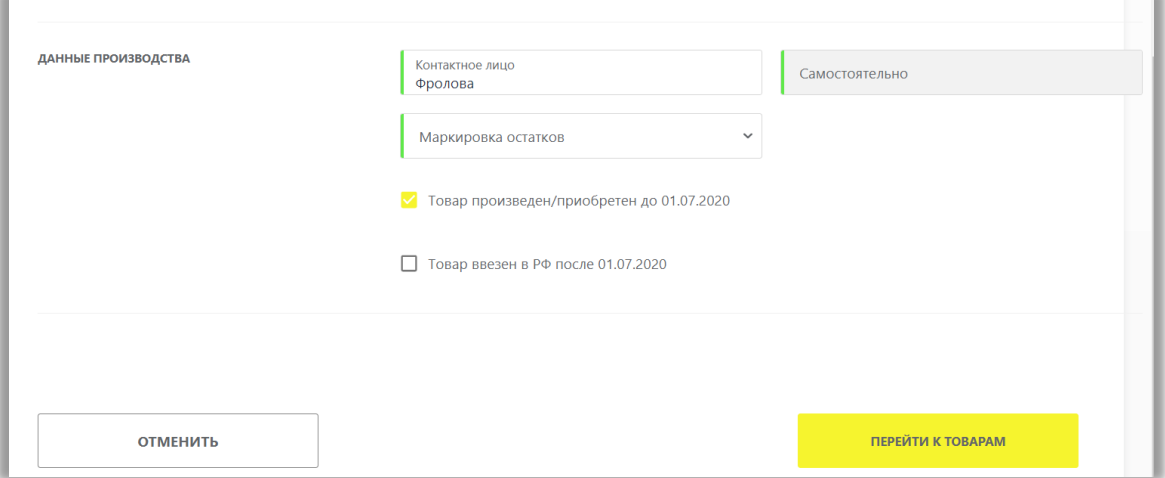

При маркировке остатков импортных товаров, приобретенных до 01.07.2020 и ввезенных в РФ после 01.07.2020, необходимо отметить оба пункта. При маркировке остатков товаров, произведенных на территории РФ до 01.07.2020, необходимо отметить 1 верхний пункт.

5.3.Перейти ко второму шагу и заполнить информацию о товарах:

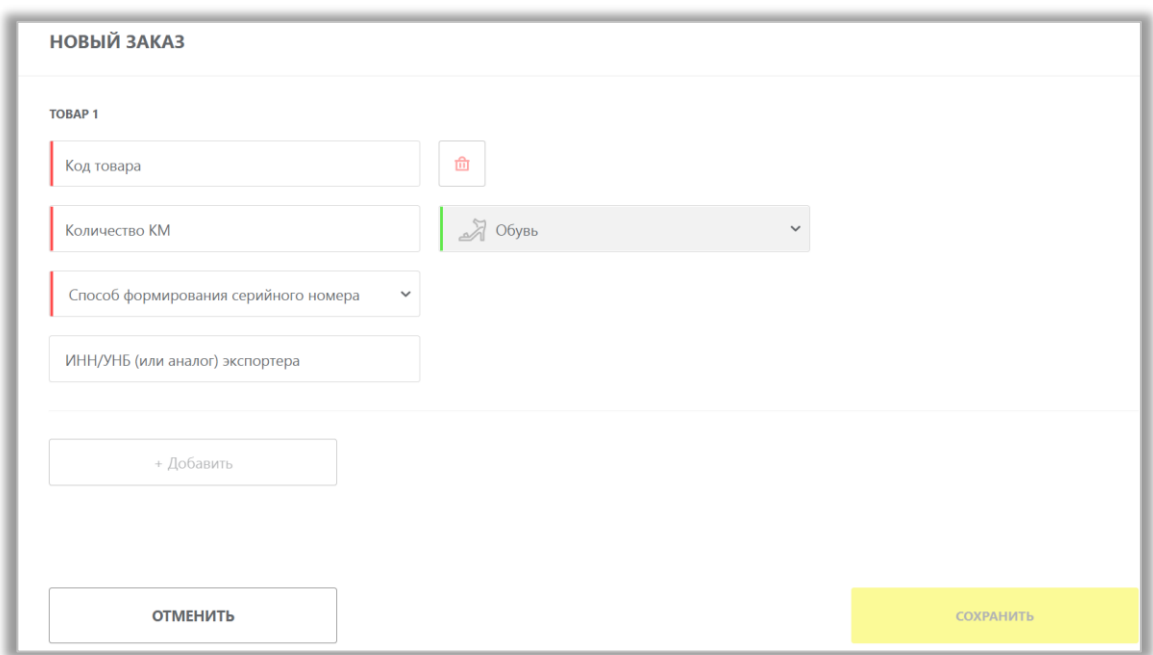

• В случае, если код товара состоит из менее чем 14 цифр (из 13-ти цифр), необходимо слева дополнить цифрой «0» до 14. Доступные участнику коды товара находятся в разделе «**Реестры**»:

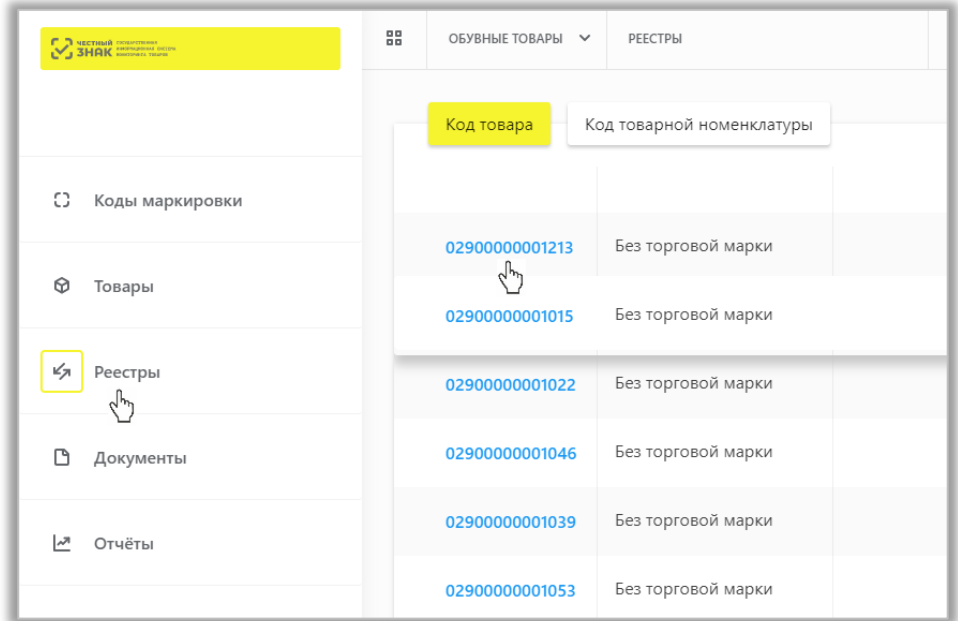

• Если выбран способ формирования серийного номера «**Пользователем**», необходимо загрузить список серийных номеров в виде файла в формате CSV.

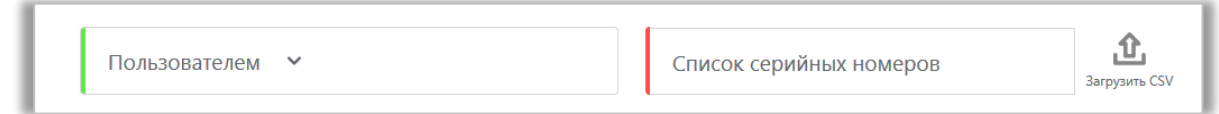

• При необходимости оформить в одном заказе КМ для товаров с разными кодами товаров, либо с другими отличными параметрами, необходимо нажать на кнопку «**+Добавить**» и указать необходимые параметры.

При самостоятельной генерации индивидуального серийного номера товара следует использовать генератор случайных чисел таким образом, чтобы вероятность угадывания индивидуального серийного номера товара была пренебрежительно малой и в любом случае меньше, чем один из десяти тысяч. Уникальность индивидуального серийного номера товара для каждого кода товара должна обеспечиваться в течение 5 лет с момента ввода продукции в оборот.

5.4.Подтвердить сохранение параметров заказа нажатием кнопки «**Сохранить**». Сохраненный заказ отобразится в списке заказов со статусом «**Создан**».

5.5.Далее Вы можете **подписать заказ**, выбрав необходимое действие в выпадающем меню справа от статуса заказа.

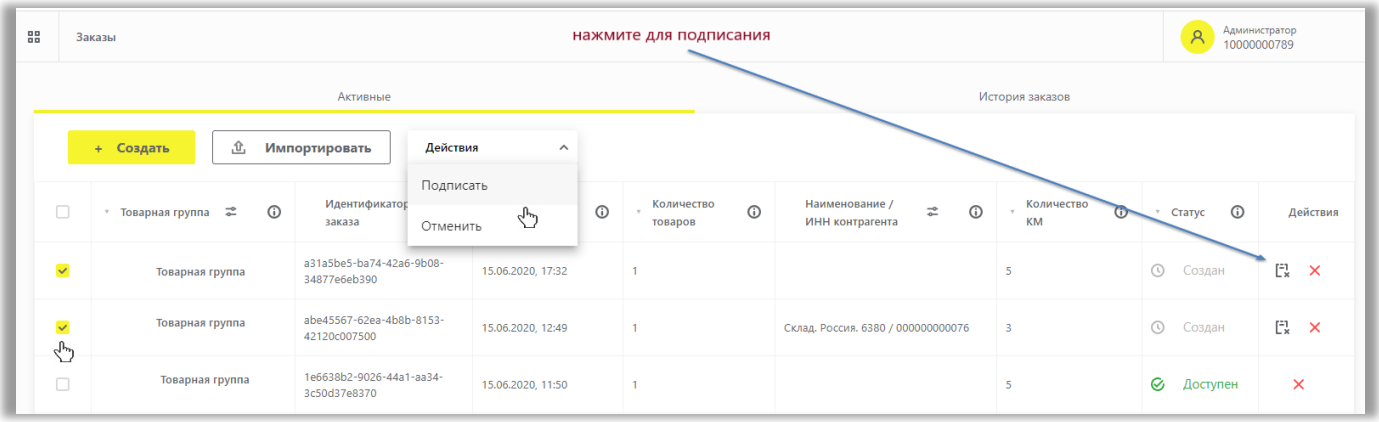

Также, указав несколько заказов **У**, Вы можете одновременно подписать несколько заказов по кнопке «**Действия**» в выпадающем меню «**Подписать**». При нажатии на кнопку «**Отменить**» заказ будет отменен. После отмены заказа получить и нанести такие коды маркировки будет нельзя.

Также Вы можете подписать документ заказа кодов маркировки в разделе «**Документы**».

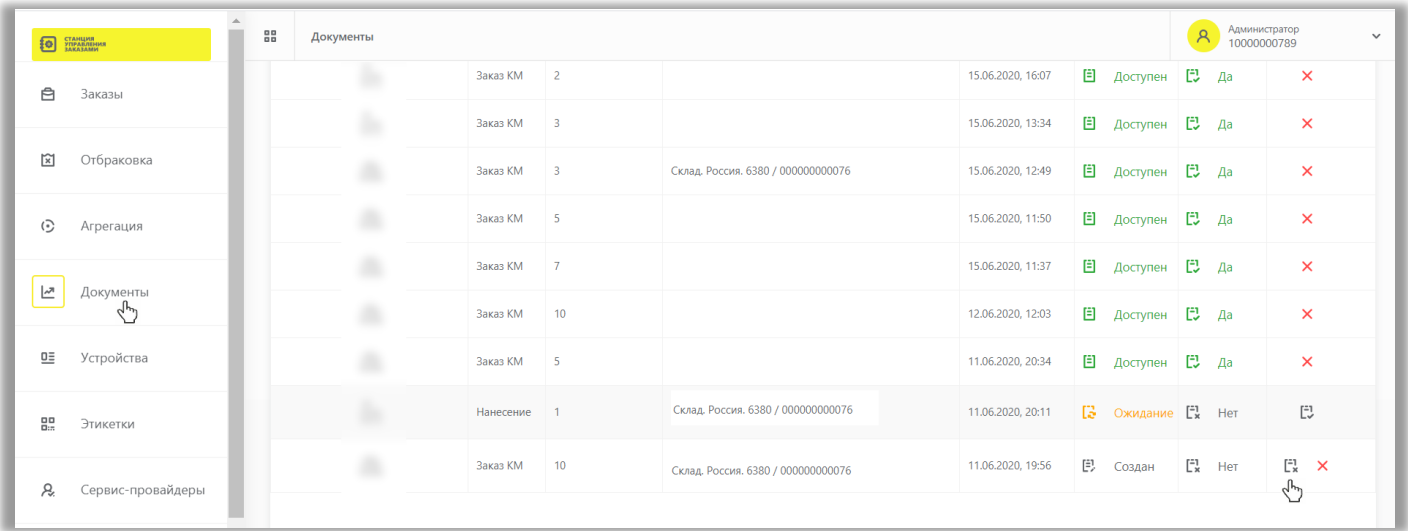

5.6.Выбрать сертификат и подписать документ с помощью УКЭП. После подписания заказа осуществляется проверка корректности введенных сведений, проверка не будет пройдена и заказ будет «**Отклонен**» с указанием причины в случае предоставления заявителем сведений, по форме и содержанию

не соответствующих требованиям. Если проверки пройдены успешно, заказ отобразится в списке заказов со статусом «**Доступен**». После того, как регистратор эмиссии отдаст сведения в электронном виде о том, что заказаны КМ, они отобразятся в реестре «**Коды маркировки**» в статусе «**Эмитирован. Выпущен**».

5.7.Далее, для получения и печати КМ необходимо убедиться в наличии средств на лицевом счете, разрешения всплывающих окон в работе используемого браузера, затем выбрать необходимый заказ в списке и перейти в него, нажав на идентификатор заказа:

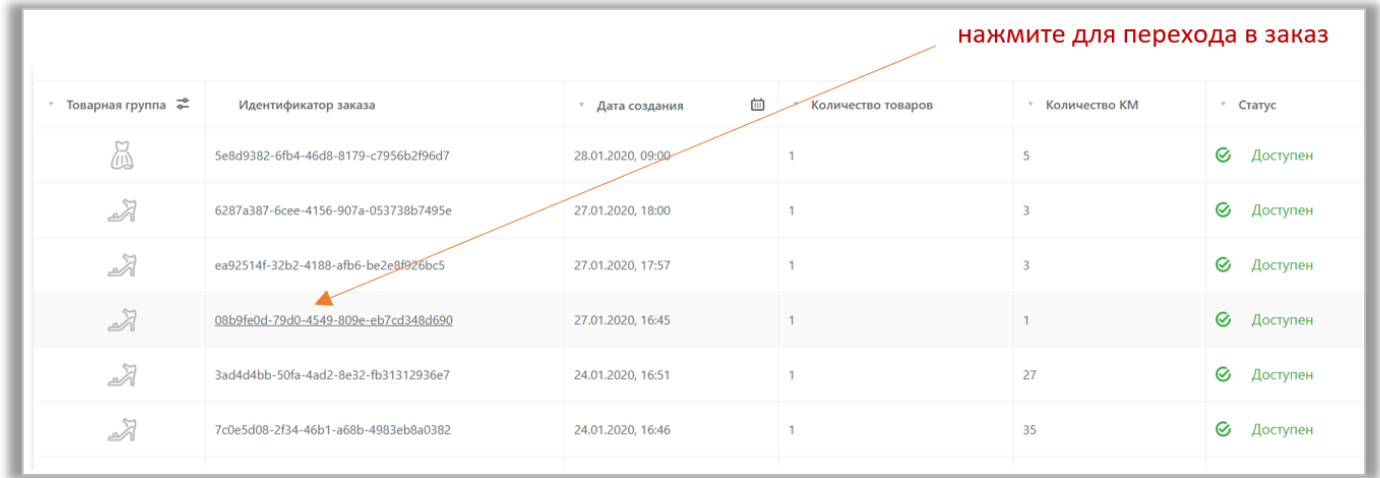

5.8.В открывшейся форме перейти на страницу «**Товары**»:

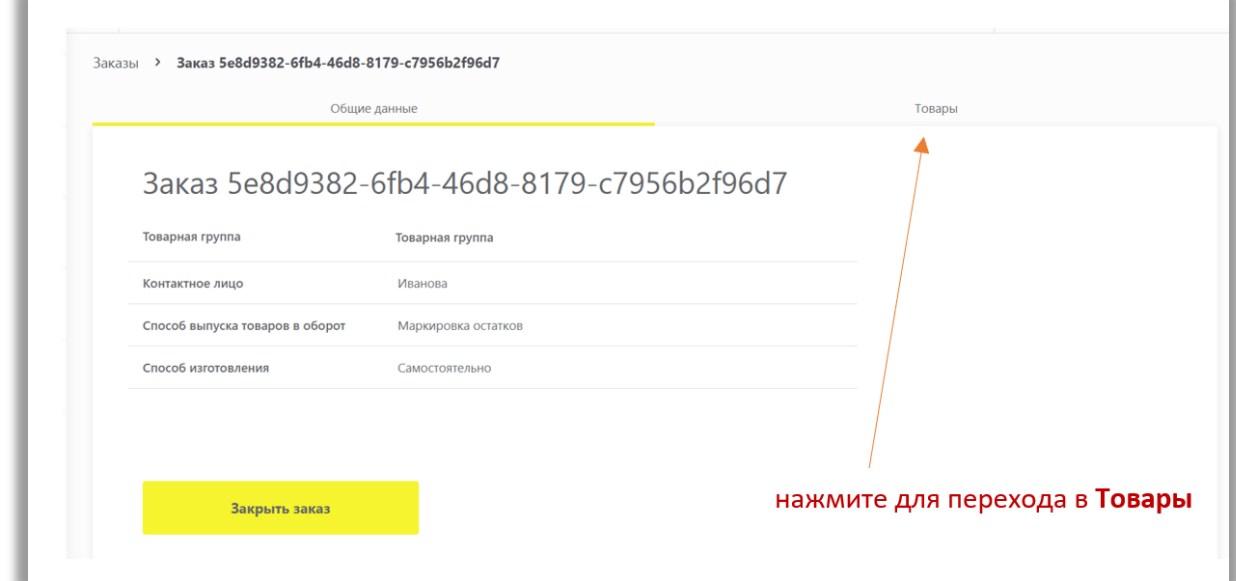

**Обратите внимание**! Нажатие на кнопку «**Закрыть заказ**» означает отказ от работы с этим заказом (подзаказом) и получение кодов маркировки после закрытия этого заказа становится невозможным.

5.9. Далее, для заказа печати этикеток, нажмите на значок печати ...

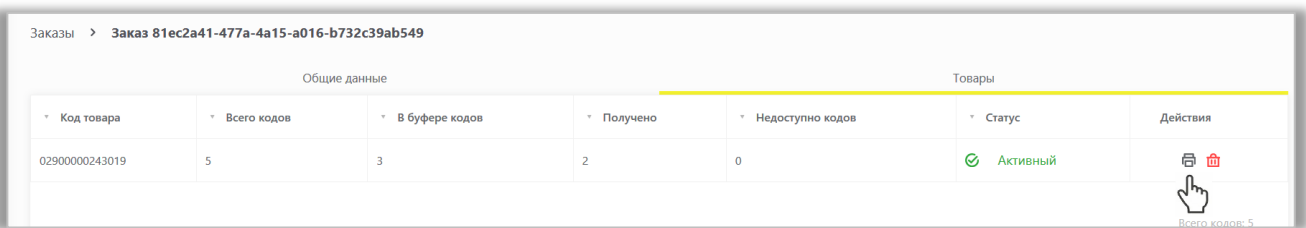

Также Вы можете нажать на код товара.

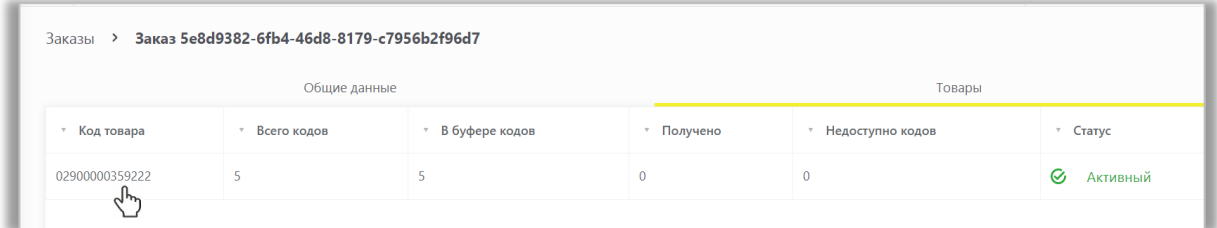

Далее перейти в подзаказ и выбрать «**Печать**».

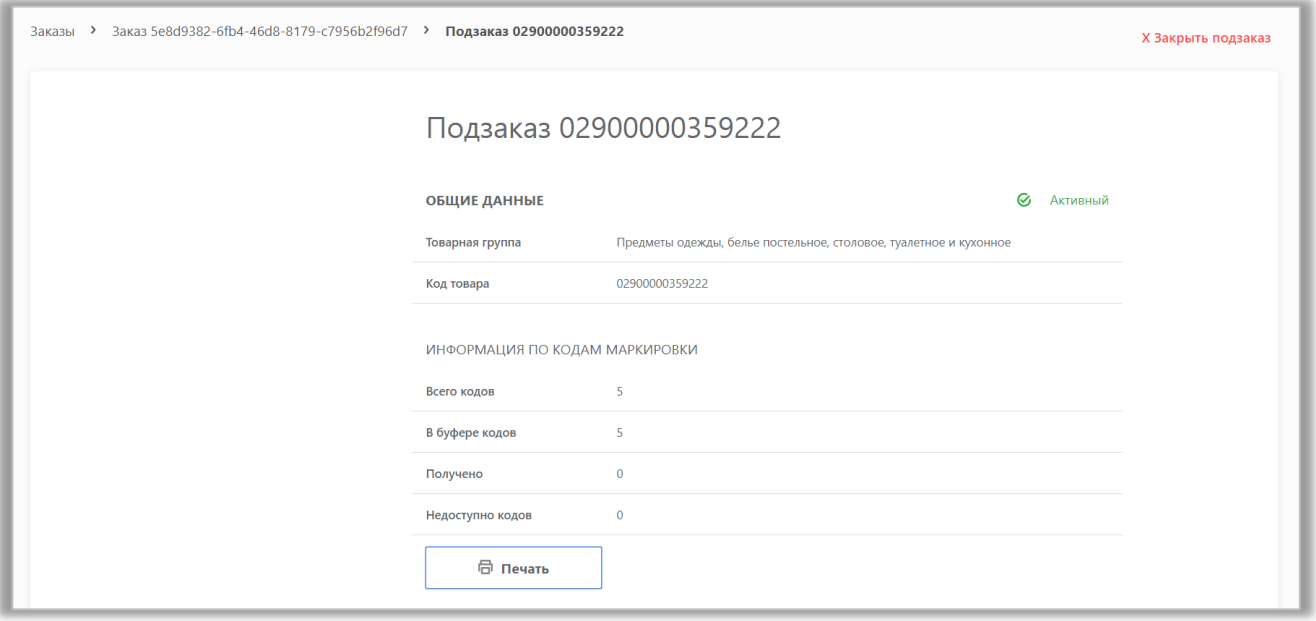

5.10. Выбрать необходимый формат получения (PDF, CSV, EPS), шаблон и количество КМ и нажать на кнопку «**Печать**».

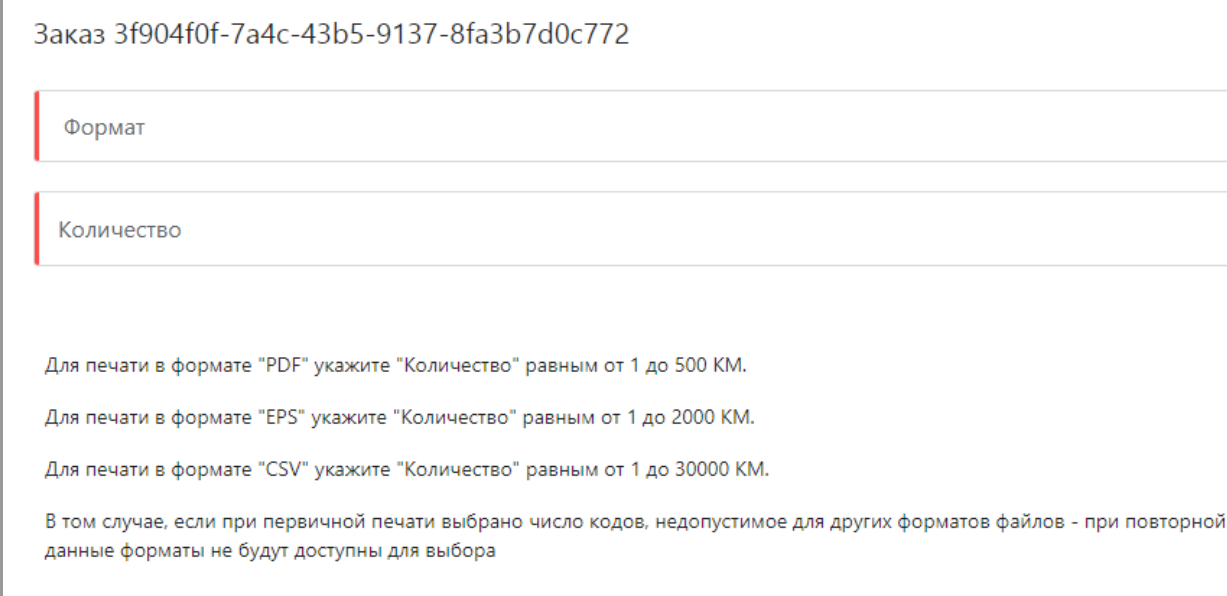

Печать

Отменить

печати

Χ

 $\odot$ 

 $\odot$ 

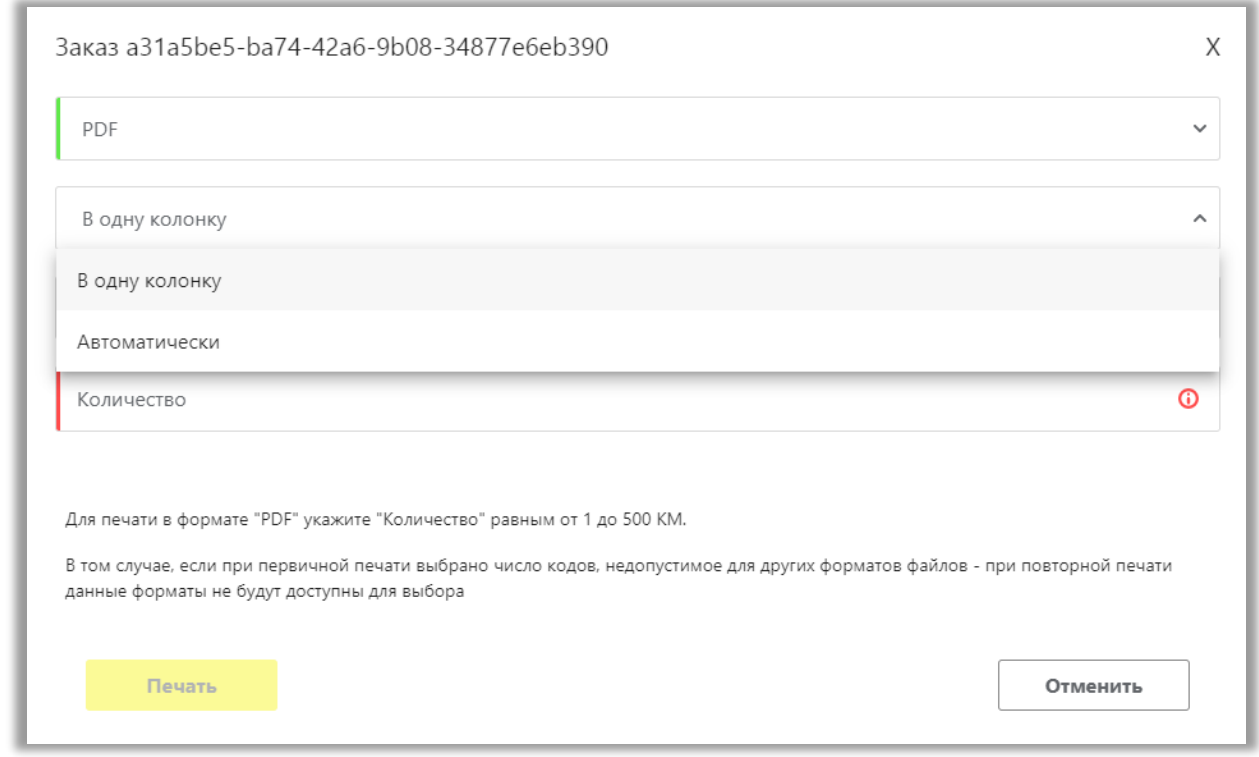

**Обратите внимание!** Количество получения КМ зависит от выбранного формата:

- − для формата **PDF** 500 КМ
- − для формата **CSV** 30 000 КМ
- − для формата **EPS** 2000 КМ

В формате PDF доступен выбор расположения этикеток на листе А4: «в одну колонку» или «Автоматически». Во втором варианте «Автоматически» система расположит этикетки рационально,

группируя их по вертикали. После нажатия на кнопку «**Печать**» система сформирует задачу на подготовку файла для скачивания и получения КМ:

Подготовка файла для скачивания, автоматическая загрузка начнется по готовности

Откроется уведомление о сформированном файле:

Файл сформирован. Для повторной загрузки файла перейдите в раздел Документы->Печать/Экспорт и нажмите на пиктограмму  $\Delta$ 

Χ

5.11. Далее для повторного получения кодов маркировки необходимо перейти в раздел «**Документы**» на вкладку «**Печать/Экспорт**»:

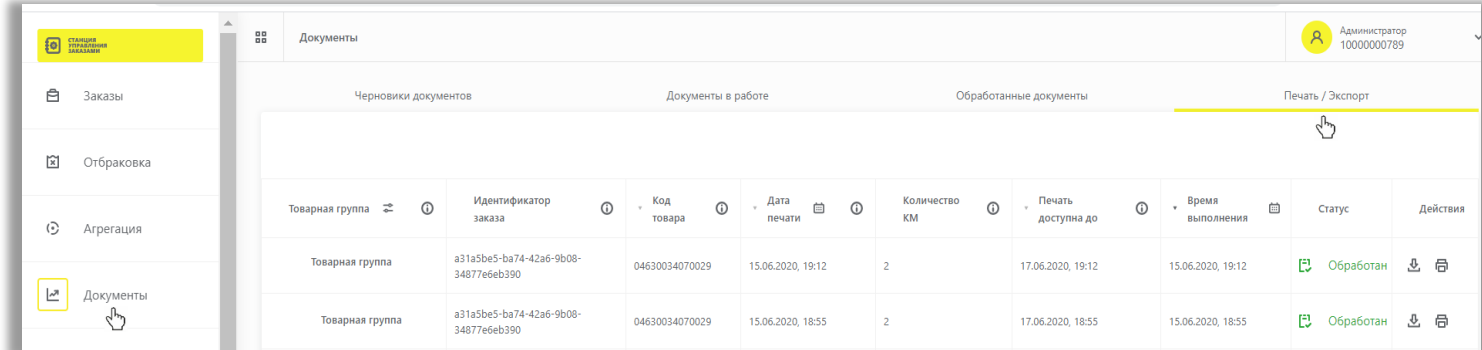

После того как поступит задача на формирование получения или печати КМ, регистратор эмиссии отдаст сведения в электронном виде о том, что заказанные КМ эмитированы, они отобразятся в реестре «**Коды маркировки**» в статусе «**Эмитирован. Получен**».

Для повторного получения КМ в выбранном формате выберите доступные «**Действия**» справа:

«**скачать**» - для сохранения сформированного ранее файла в выбранном формате с полученными КМ в своей операционной системе;

«**напечатать**» - для повторной печати полученных КМ. Пользоваться данной функцией необходимо в случае ошибки на этапе первоначальной печати (когда запрошенный файл не был сформирован) либо при необходимости получения файла в ином формате (когда изначально был выбран неверный формат файла).

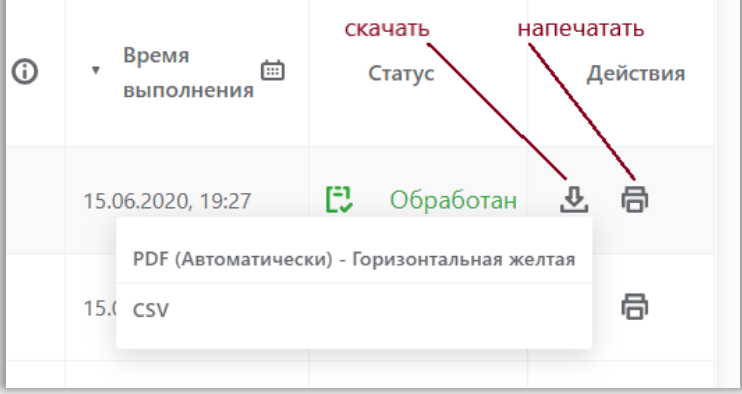

#### **Обратите внимание**!

Повторная печать полученных КМ, доступная при выборе действия "напечатать" **Поли**меет свои особенности:

- ⎯ При сформированном раннее csv или eps файле в рамках текущего задания на печать их выбор будет заблокирован для действия «напечатать», но при выборе действия "скачать" останется доступен;
- ⎯ Выполнить повторную печать в pdf-формате (если ранее уже был выбран pdf-формат) возможно при указании другого шаблона (типа этикетки) или типа вывода (в одну колонку или автоматически) отличных от тех, что были выбраны ранее. При этом для загрузки будет всегда доступен только последний сформированный pdf-файл.

При необходимости, до указанной даты для каждого заказа, Вы можете забрать этикетки повторно. Повторная печать или скачивание доступны в течение указанного времени «Печать доступна до». Время и дата в поле «<u>Печать доступна до</u>» формируются в момент получения последнего кода маркировки из заказа. До этого времени поле доступности повторной печати «Печать доступна до» остается пустым:

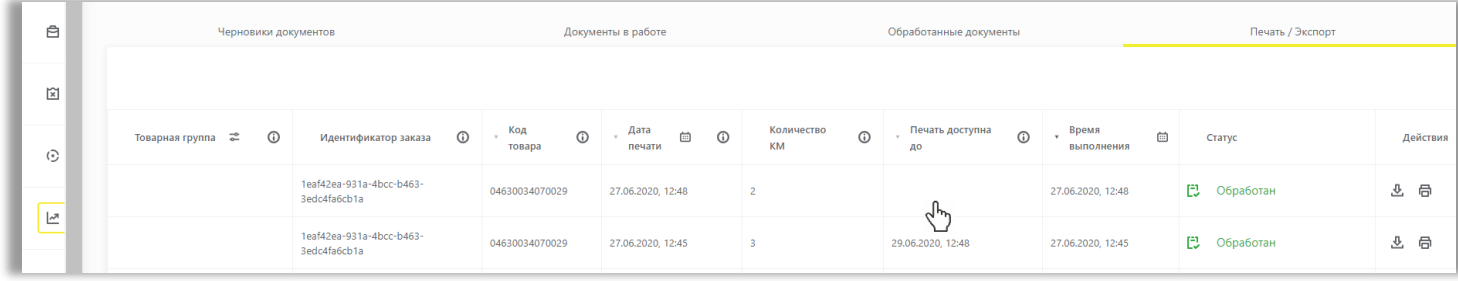

**Обратите внимание** на время и дату выполнения, а также время и дату доступности повторной печати или получения КМ по кнопкам «напечатать» **одиним «скачать»** . После указанного времени возможность напечатать или скачать КМ будет **недоступна**.

Когда будут эмитированы все КМ по указанному коду товара, и по истечении времени доступности печати, заказу по указанному коду товара будет присвоен статус «**Закрыт**», при этом, если эмитированы все КМ по всем кодам товара из заказа – он отображается в разделе «**Заказы**» во вкладке «**История заказов**».

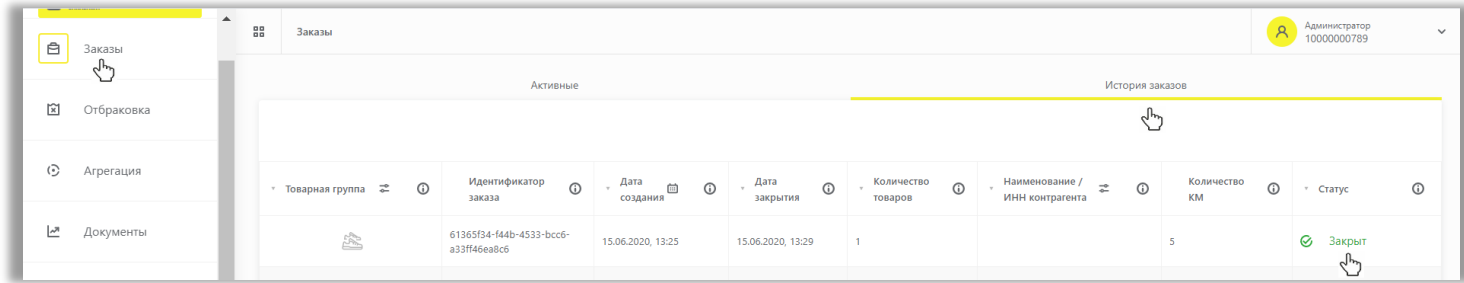

Вы можете просмотреть обработанные документы на заказы и получение КМ во вкладке «Обработанные документы»:

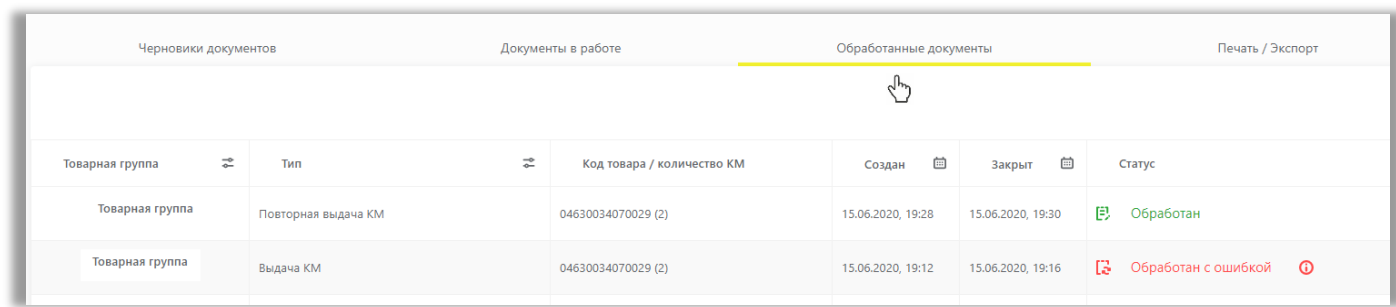

В реестрах реализованы возможности фильтрации по параметрам:

<span id="page-12-0"></span>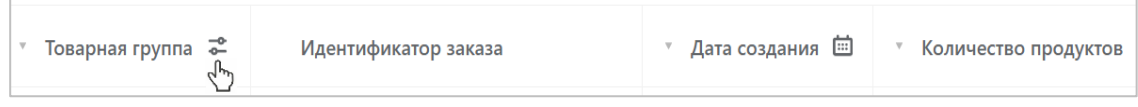

Также подробно о *заказе кодов маркировки* – в [видеоинструкции](https://честныйзнак.рф/lectures/education/?ELEMENT_ID=119978).

Далее Вы можете маркировать товары и подать в ГИС МТ сведения о вводе товара в оборот.

## **III. Нанесение средств идентификации на товары и подача сведений о вводе товаров в оборот**

После получения или изготовления средств идентификации необходимо осуществить маркировку товаров и предоставить сведения в ГИС МТ, для этого осуществить следующие действия:

1. Убедиться в наличии достаточного количества средств идентификации (СИ) с кодами маркировки (КМ) и в случае необходимости [заказать новые](#page-2-0).

2. Выполнить проверку достоверности КМ перед нанесением СИ с КМ на товар, а именно убедиться в том, что: КМ идентифицирован, достоверен, статус КМ «**КМ эмитирован. Получен**».

3. Маркировать товары – нанести средства идентификации с кодами маркировки на товар или потребительскую упаковку товара или товарный ярлык.

4. Сформировать сведения о вводе маркированных товаров в оборот и подать в ГИС МТ одним из следующих способов:

## **Подача сведений в ГИС МТ в ручном режиме**

<span id="page-13-0"></span>1. Ввод в оборот с видом документа «**Маркировка остатков**»:

**Обратите внимание**! Подать сведения о вводе в оборот с видом документа «**Маркировка остатков**» можно только по тем кодам маркировки, для которых при заказе был указан способ выпуска товаров в оборот «**Маркировка остатков**».

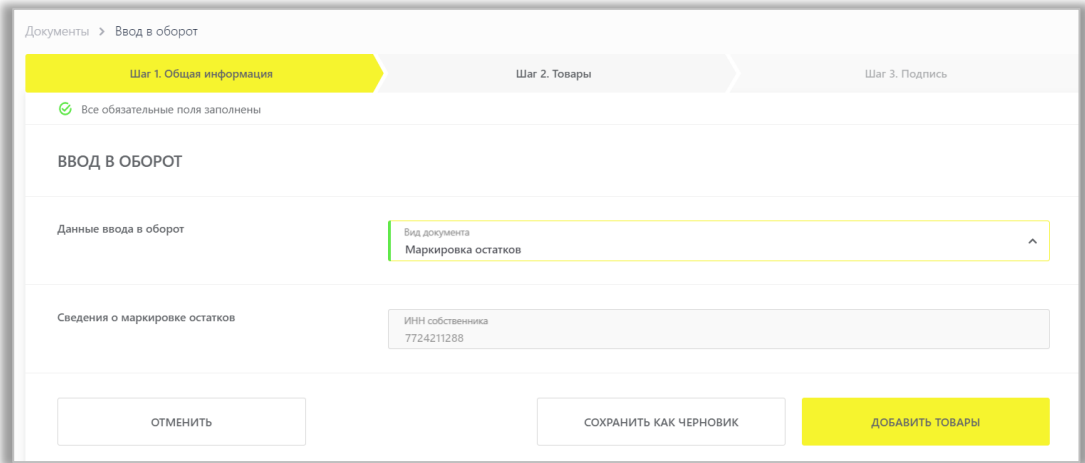

## Общая информация:

a. **ИНН собственника** (обязательное): заполняются ИНН участника оборота товаров, формирующего документ.

После заполнения общей информации по документу нажать «**Добавить товары**» и выбрать товары из списка предложенных, воспользовавшись при необходимости фильтрами по столбцам.

Далее в открывшейся форме с помощью специальных флажков указать КИ/КИТУ и необходимое действие «**Редактировать**/Удалить» в выпадающем меню, нажав на кнопку «**Действие с выбранными**».

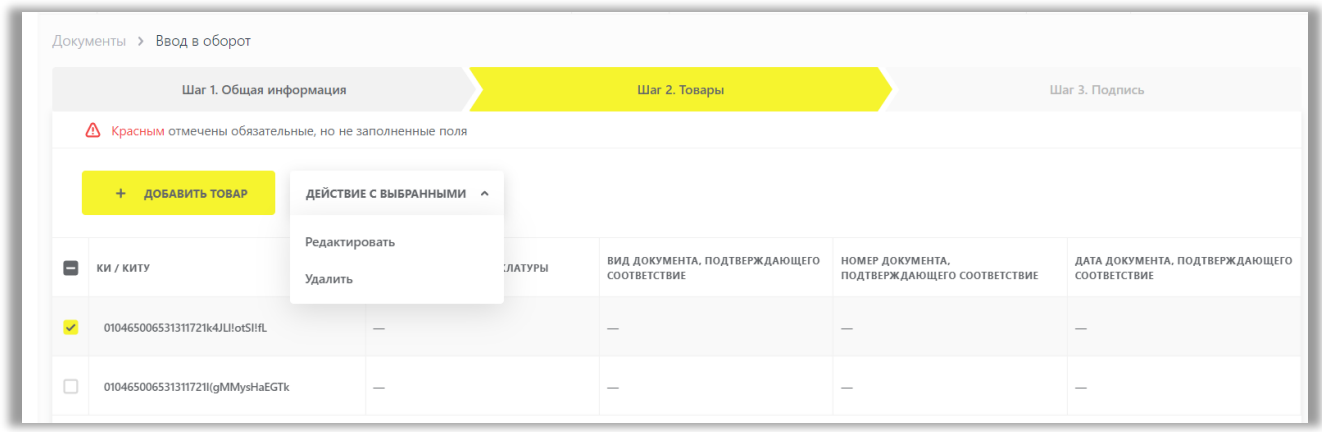

#### Заполнить информацию о товарах и сохранить:

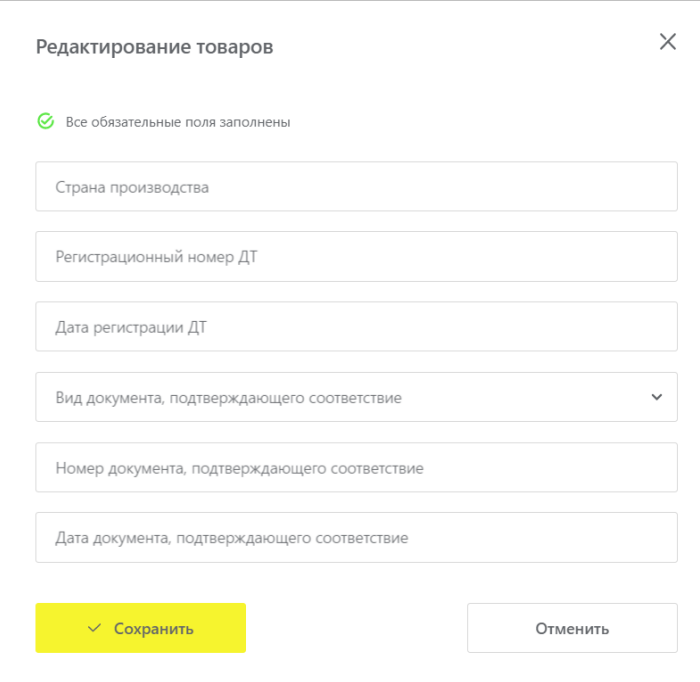

## b. **Страна производства**;

- c. **Регистрационный номер ДТ**: регистрационный номер декларации на товары для товаров, ввезенных в Российскую Федерацию с территорий государств, не являющихся членами Евразийского экономического союза (при наличии);
- d. **Дата регистрации ДТ**: регистрационную дату декларации на товары, ввезенные в Российскую Федерацию с территорий государств, не являющихся членами Евразийского экономического союза (при наличии);
- e. **Вид документа, подтверждающего соответствие**: «Сертификат соответствия»/ «Декларация о соответствии» (при наличии);
- f. **Номер документа, подтверждающего соответствие** (при наличии);
- g. **Дата документа, подтверждающего соответствие** (при наличии).

2. При необходимости Вы можете добавить товар, для этого нажмите на кнопку «+**Добавить товар**» в верхней части формы и внесите информацию по товару. Ограничений на количество товаров в одном документе не установлено.

3. Вы можете сохранить черновик документа по соответствующей кнопке «**Сохранить как черновик**» или после заполнения всех обязательных полей отправить документ оператору ГИС МТ, нажав на кнопку «**Перейти к подписанию**». Далее нажать на кнопку «**Подписать и отправить**», чтобы подписать отправляемый документ с помощью УКЭП.

В момент подписания документа осуществляется проверка корректности введенных сведений, проверка не будет пройдена и документ не будет отправлен оператору ГИС МТ в случае представления заявителем сведений, по форме и содержанию не соответствующих требованиям.

При успешном вводе товара в оборот:

- Отправленный документ на ввод товара в оборот отобразится в разделе «**Документы**» со статусом «**Обработан**».
- Документы отсортированы по убыванию по дате создания документа, вы можете воспользоваться фильтрацией по кнопке «**Фильтр**» в правом верхнем углу.
- Сведения о вводе товара в оборот отобразятся на вкладке «**Коды маркировки**» в соответствующей карточке КМ.

## **Загрузка файлов формата XML или CSV через личный кабинет в ГИС МТ**

<span id="page-15-0"></span>1. Сформировать файл документа со сведениями о вводе товара в оборот в формате XML в соответствии с XSD-схемой, либо в формате CSV в соответствии с шаблоном (подробнее в «Инструкции по подготовке [файлов для загрузки в ГИС МТ в формате CSV с использованием Microsoft Excel»\).](https://честныйзнак.рф/upload/iblock/d53/%D0%98%D0%BD%D1%81%D1%82%D1%80%D1%83%D0%BA%D1%86%D0%B8%D1%8F_%D0%BF%D0%BE_%D0%BF%D0%BE%D0%B4%D0%B3%D0%BE%D1%82%D0%BE%D0%B2%D0%BA%D0%B5_%D1%84%D0%B0%D0%B8%CC%86%D0%BB%D0%BE%D0%B2_%D0%B4%D0%BB%D1%8F_%D0%B7%D0%B0%D0%B3%D1%80%D1%83%D0%B7%D0%BA%D0%B8.pdf)

Обратите внимание! При наличии в коде идентификации спецсимволов ( ", ', >, <, &) необходимо:

- o При использовании CSV: указывать коды идентификации в кавычках, при наличии кавычек в составе самого кода идентификации, добавить перед кавычками еще одни кавычки следующим образом: **"**01xxxxxx**"**"xxxxxxx21xxxxxxxxxxxxx**"**
- o При использовании XML: указывать код идентификации следующим образом **<![CDATA[**01xxxxxxxxxxxxxx21xxxxxxxxxxxxx**]]>**, либо заменять специальные символы следующим образом:

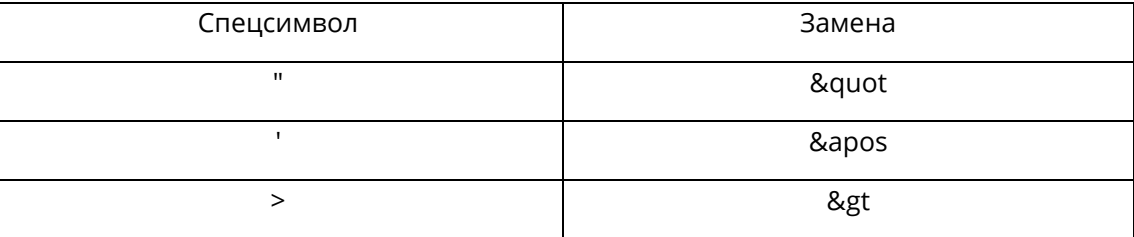

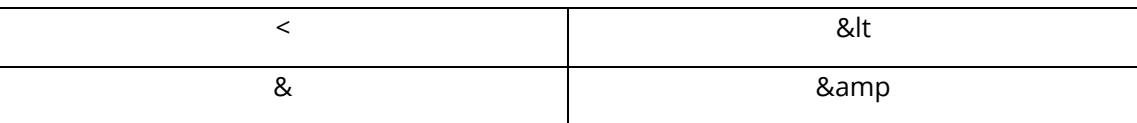

2. Авторизоваться в личном кабинете ГИС МТ с использованием сертификата квалифицированной электронной подписи;

- 3. Зайти в раздел «**Документы**» с помощью соответствующей вкладки в верхней части экрана.
- 4. Нажать на кнопку «**Загрузить**», выбрать «**Ввод в оборот**» с необходимым видом и выбрать ранее

подготовленный файл для загрузки.

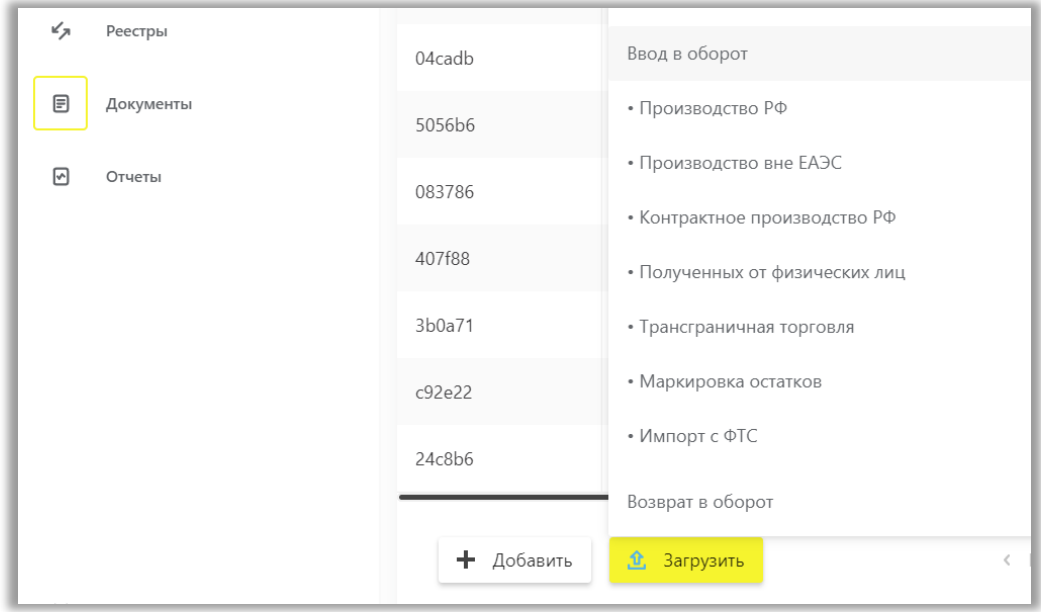

5. Параметры загружаемого файла со сведениями о вводе товара в оборот отобразятся на форме предварительного просмотра. В случае если все параметры в документе указаны верно, необходимо подтвердить загрузку нажатием кнопки «**Подписать и отправить**», в противном случае отменить загрузку.

Результат обработки документов и статус введенных в оборот КМ при подаче сведений путем загрузки файла идентичны подаче сведений вручную, описанной раннее выше.

Подробно про подачу сведений о вводе товаров в оборот также - в [видеоинструкции](https://честныйзнак.рф/lectures/education/?ELEMENT_ID=120044).

В случае, если у Вас возникли сложности с маркировкой остатков товара, обратитесь к нам по телефону 8 (800) 222-15-23 либо по электронной почте [support@crpt.ru](mailto:support@crpt.ru)

# **Успешной работы в ГИС МТ!**